# **Facebook Fundraising Step by Step Guide**

## **1. How to Add a Donate Button to A Post**

Step 1: Select Create post - select the three dots in the Add to your post section

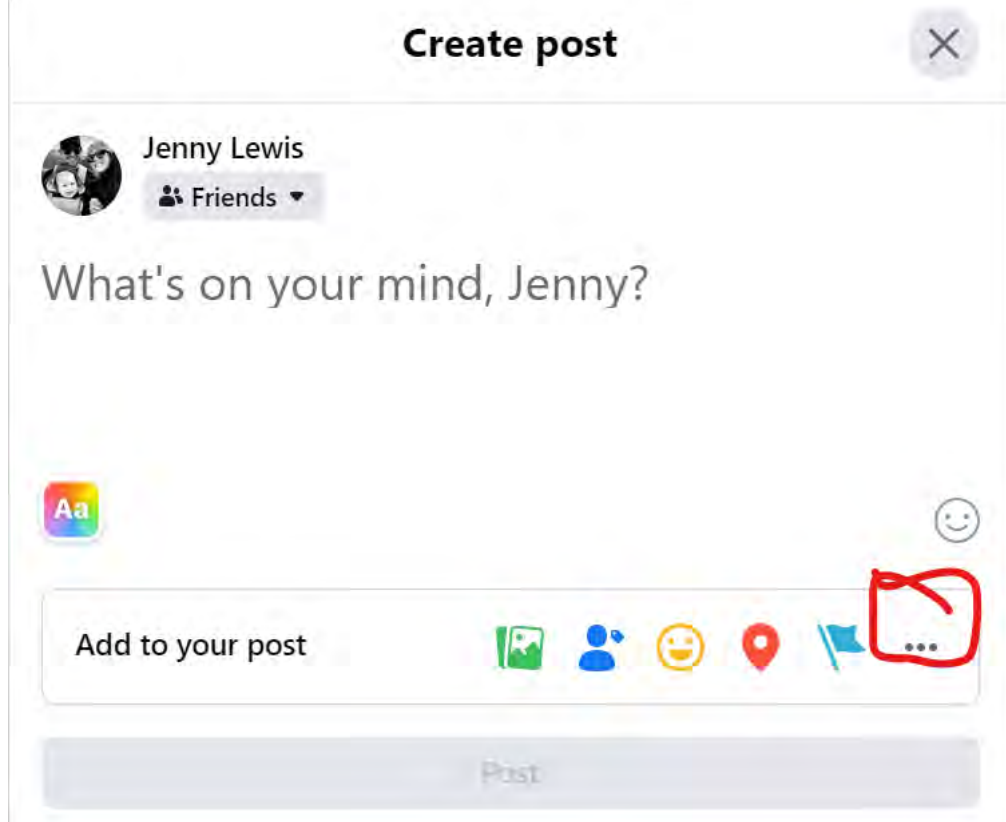

Step 2: Select Raise money option

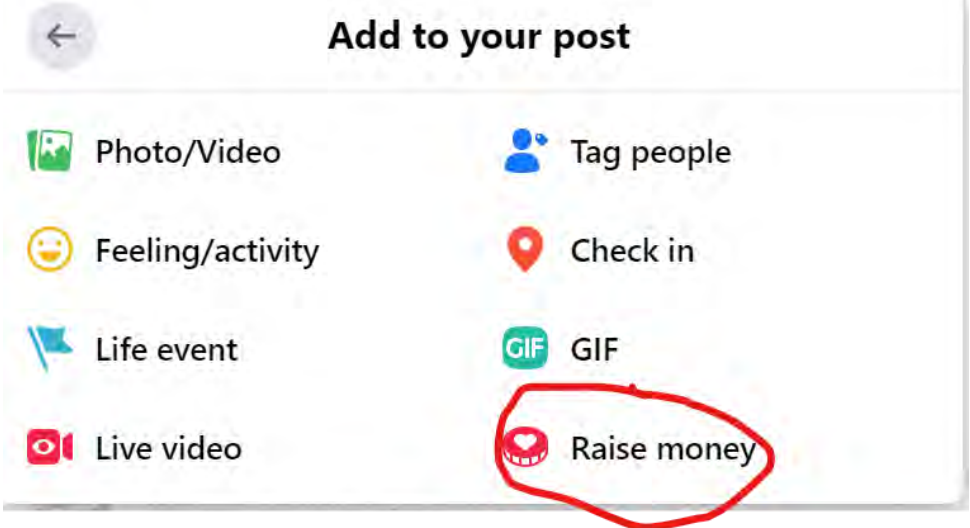

Step 3: Select Hands Across the Water Australia as your nonprofit to support

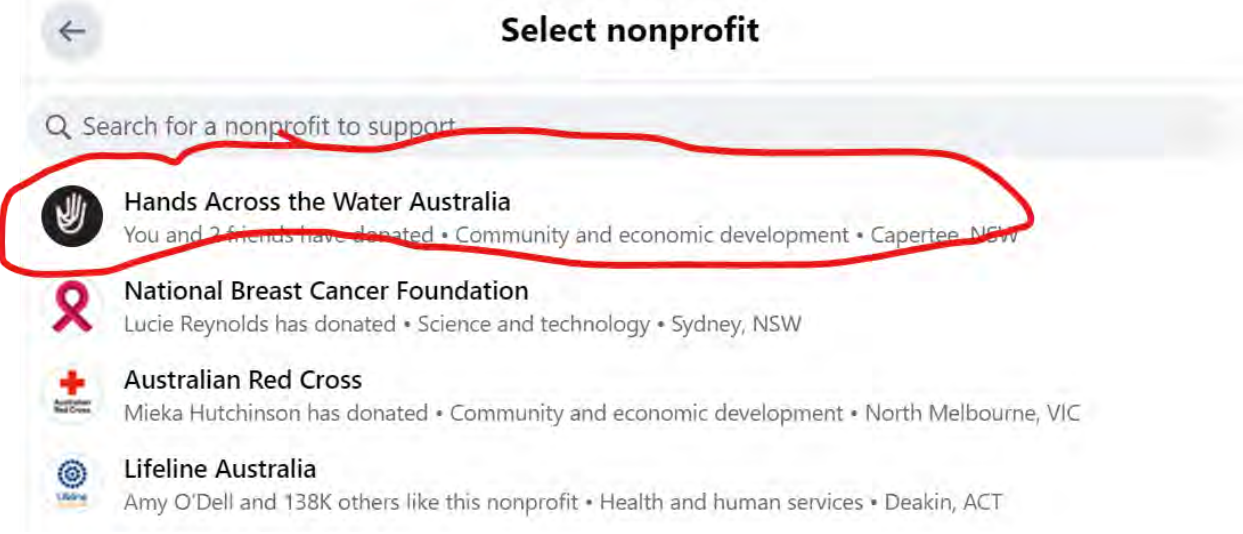

Step 4: Add some copy to tell your audience why you are fundraising for hands, how your training is going, how your fundraising is going, etc.

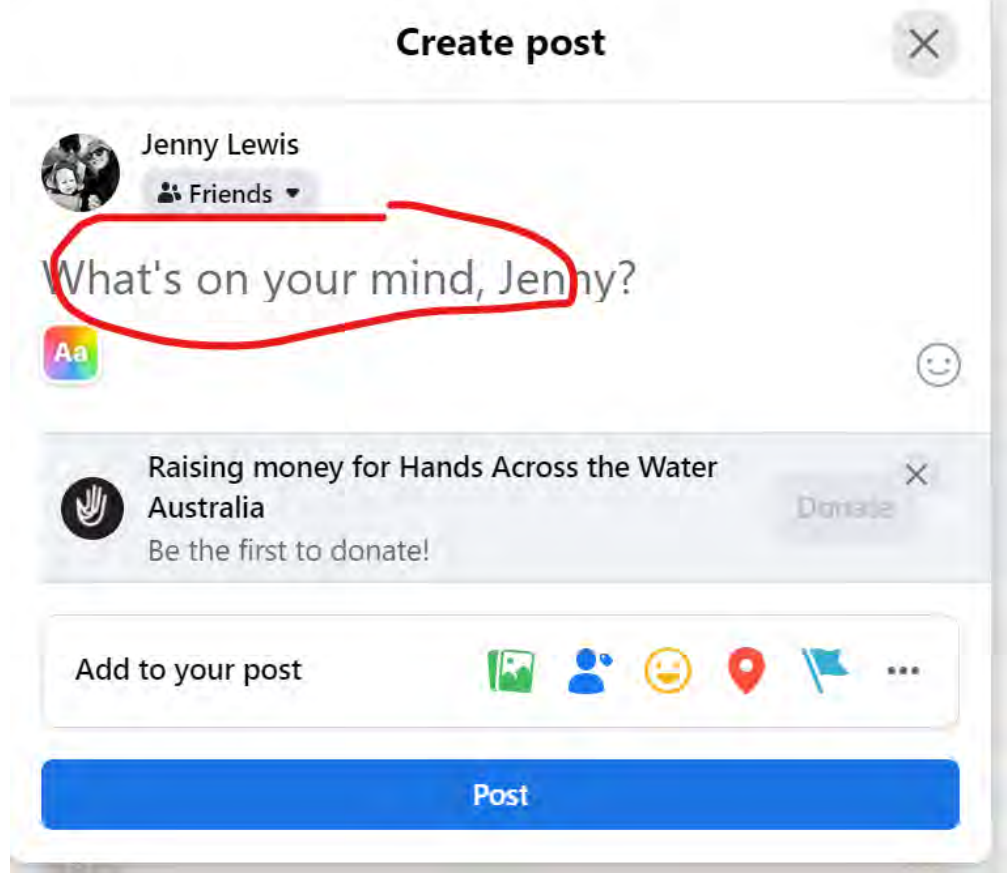

Step 5: Hit the Post button to share - you will now see a Donate button in the bottom of your post that anyone can click on to donate directly via the PayPal Giving Fund to Hands.

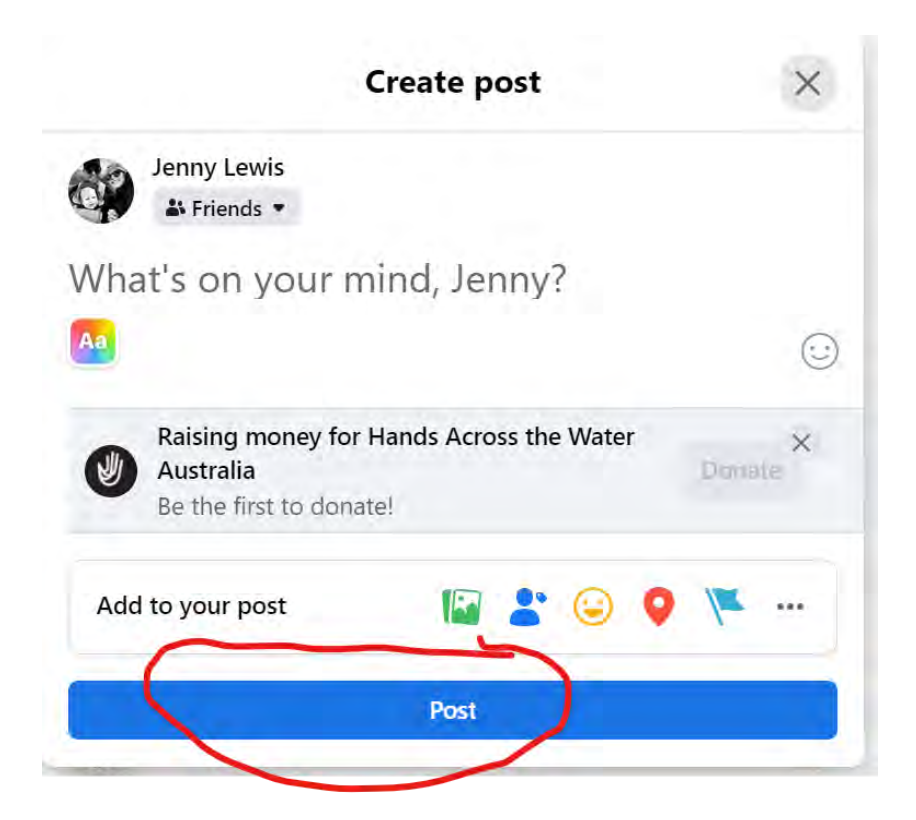

### **2. How to Create A Facebook Fundraiser**

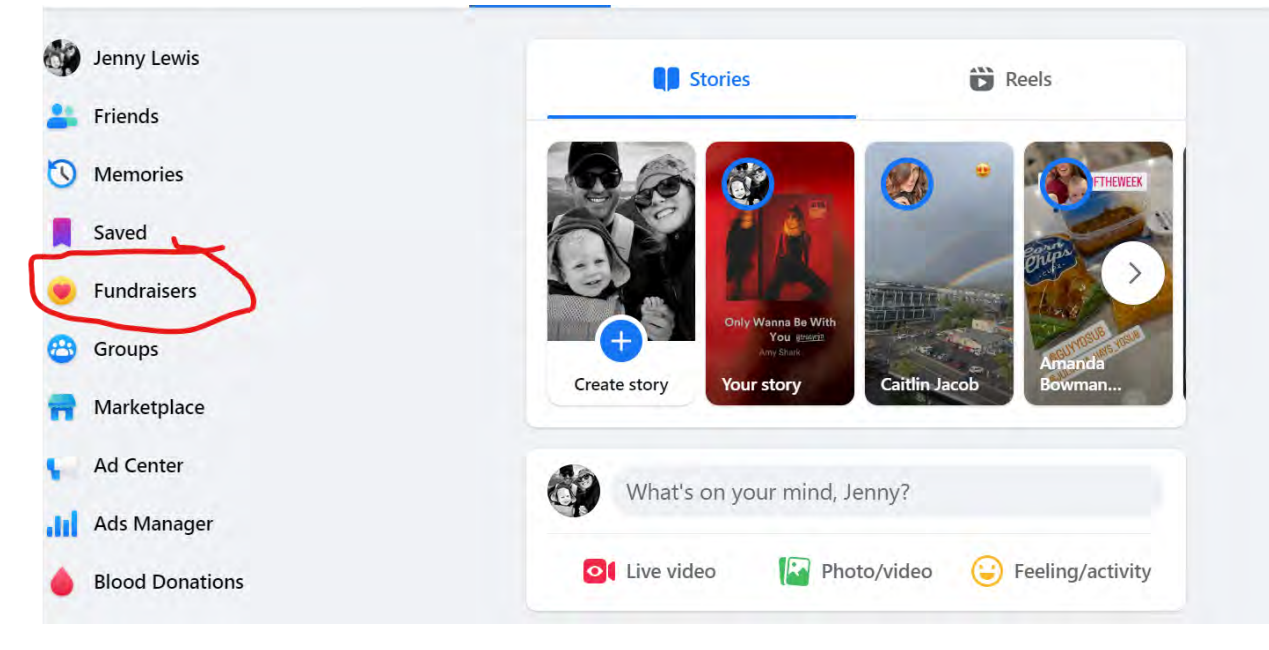

Step 1: From your home page, click on Fundraisers

Step 2: Click Select nonprofit

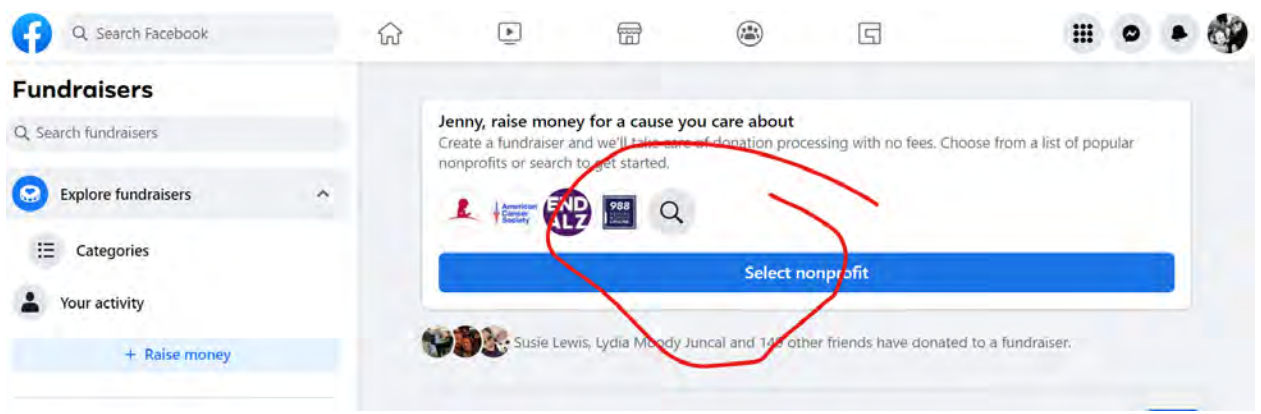

### Step 3: Enter Hands Across the Water Australia as your nonprofit you are fundraising for

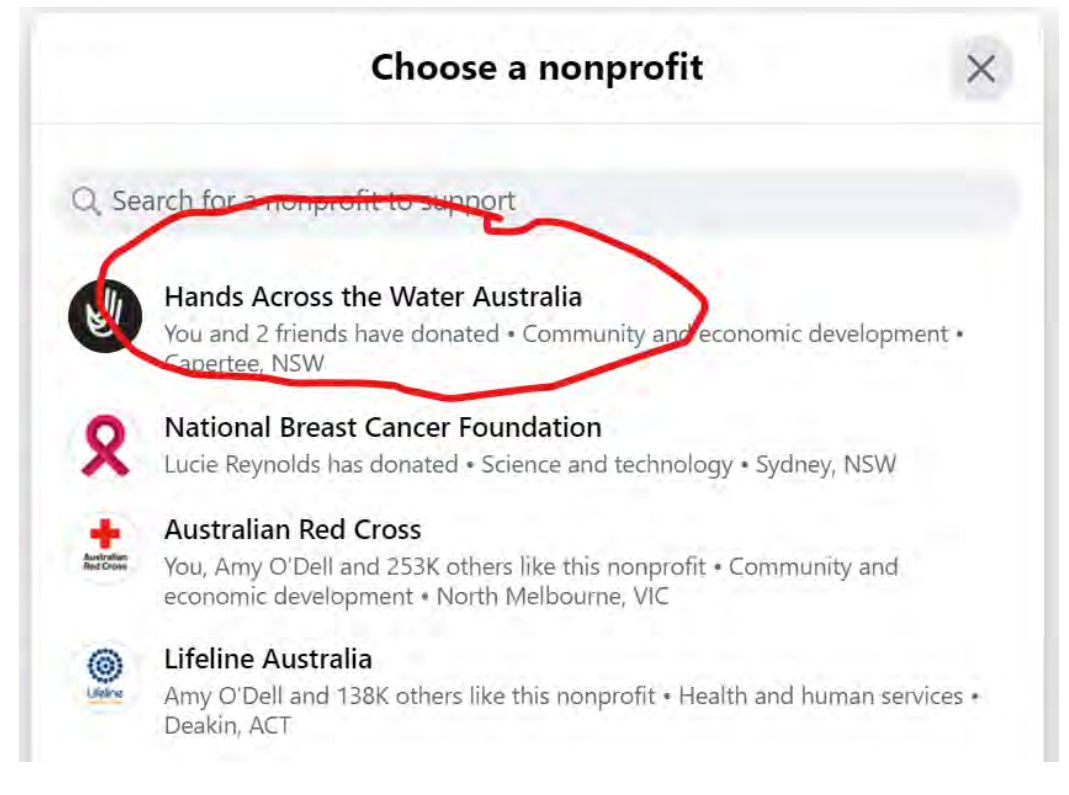

Step 4: It will automatically fill in information about your fundraiser that you can edit, such as how much you are fundraising, when your fundraiser will end, the title of your fundraiser, why you are fundraising, etc. You can keep this prefilled text as is, or you can add in your own personal reasons for why you are fundraising for Hands.

You can also change the Cover photo for your fundraising page if you wish to do so.

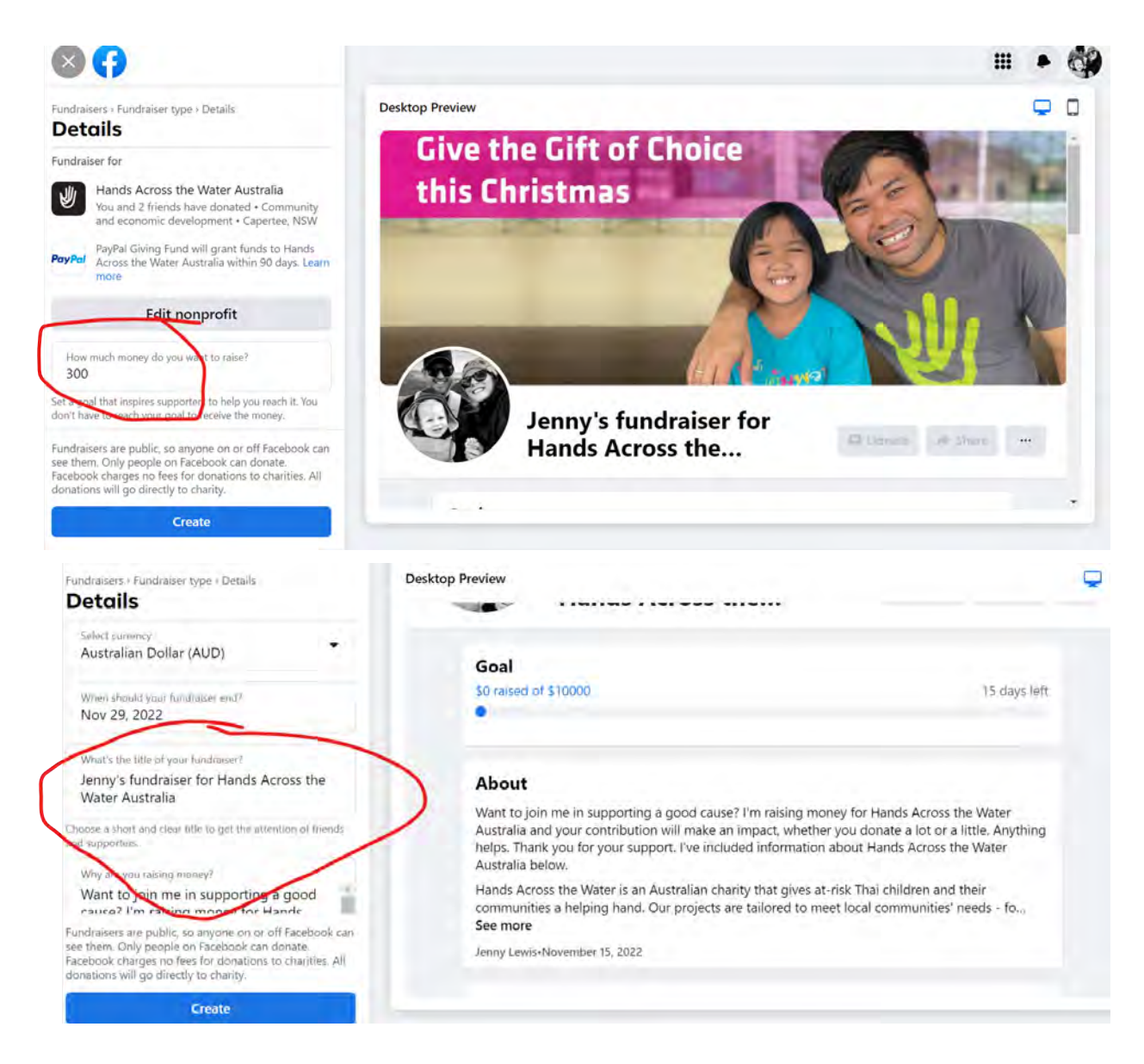

### To change the Fundraiser Cover photo click on the + icon in the top right corner

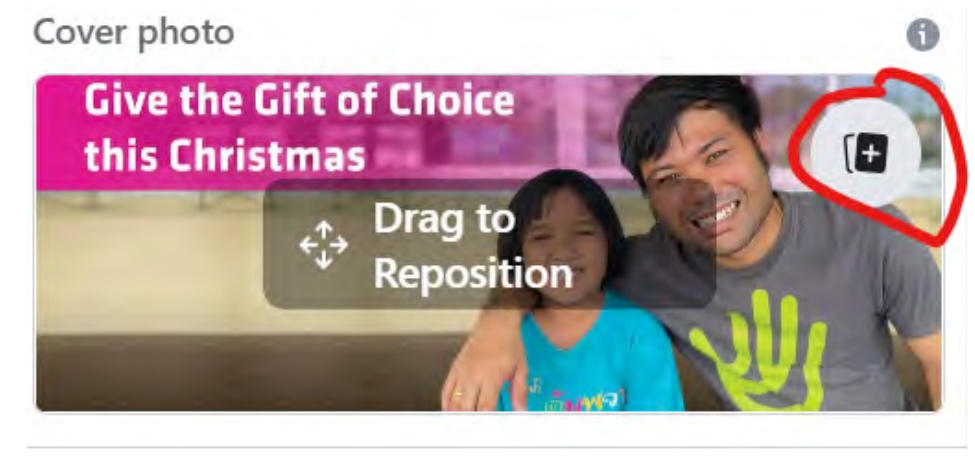

You can select additional photos or upload your own photo if you wish

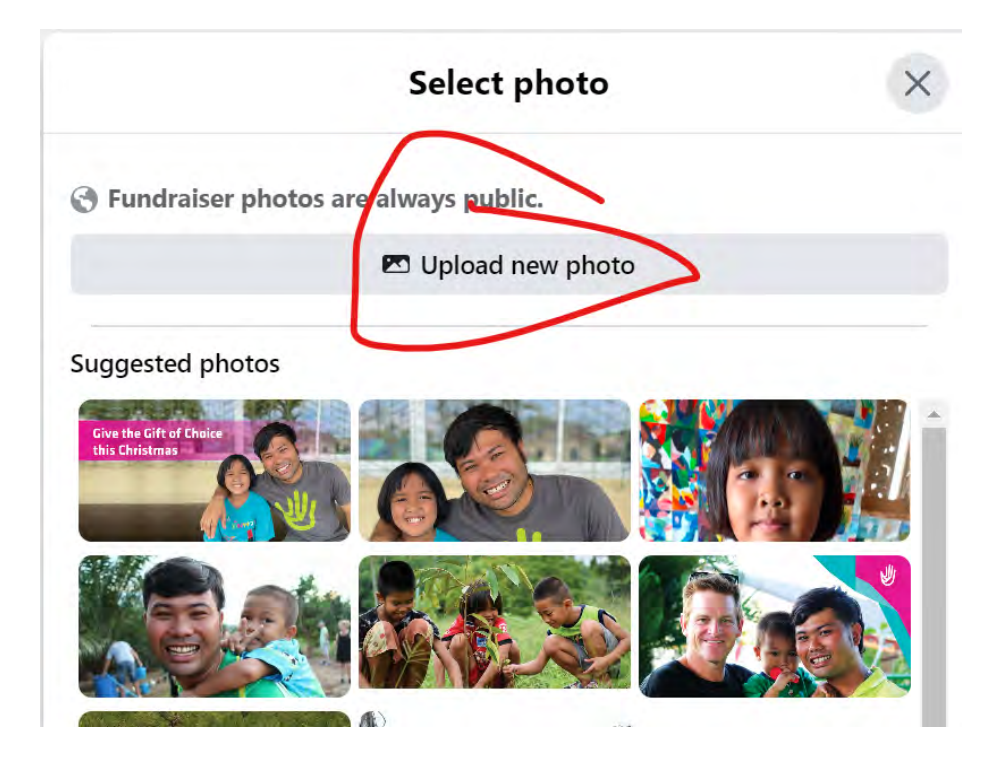

If you want to preview how your fundraiser will look on desktop or mobile select the appropriate icon from the top right corner of the preview screen

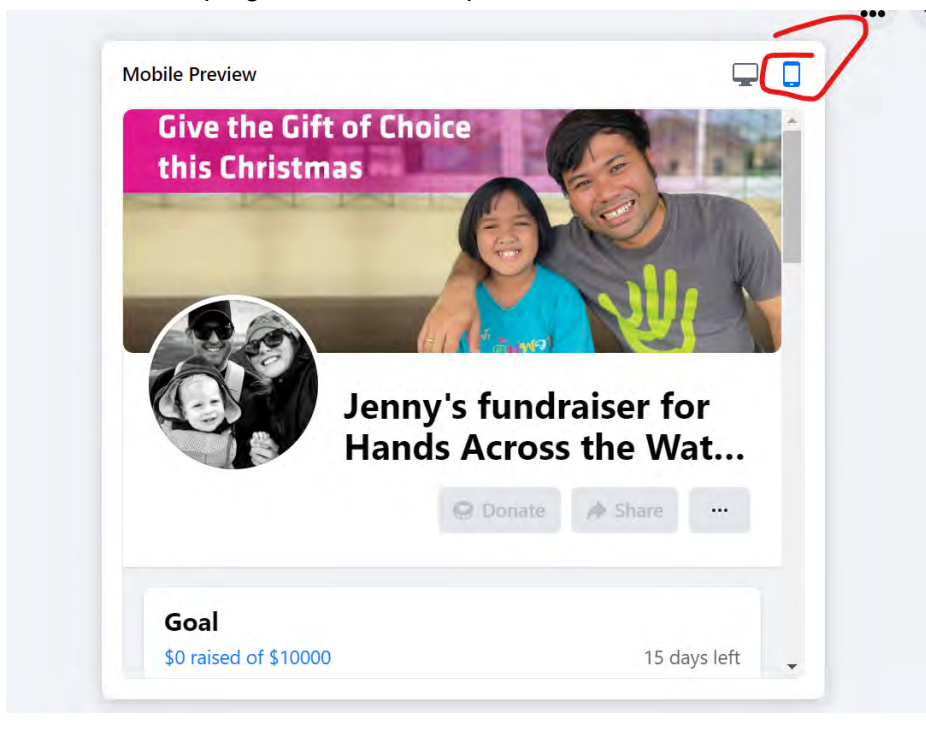

Step 5: Once you are happy with your fundraiser details, select the Create button.

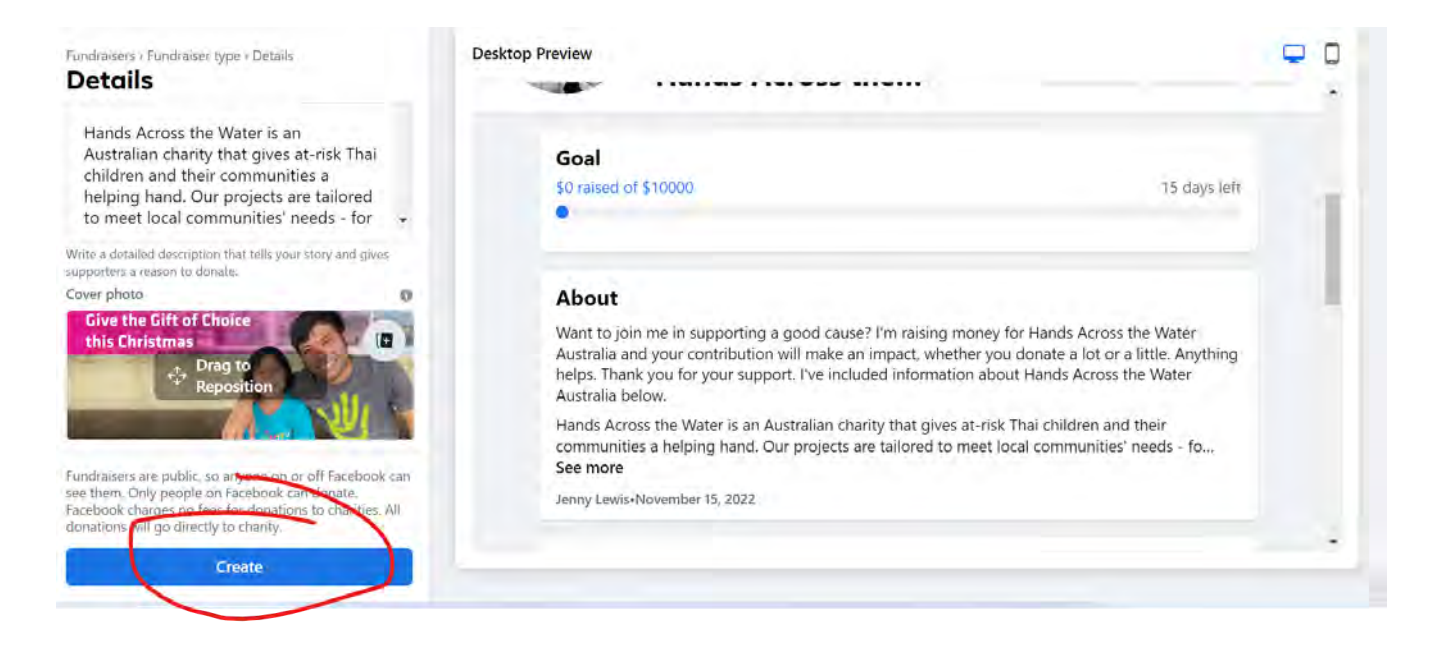

Your Facebook fundraiser is now published and you can invite your friends to donate, share the fundraiser in a Facebook post or make the first donation yourself to get you started.

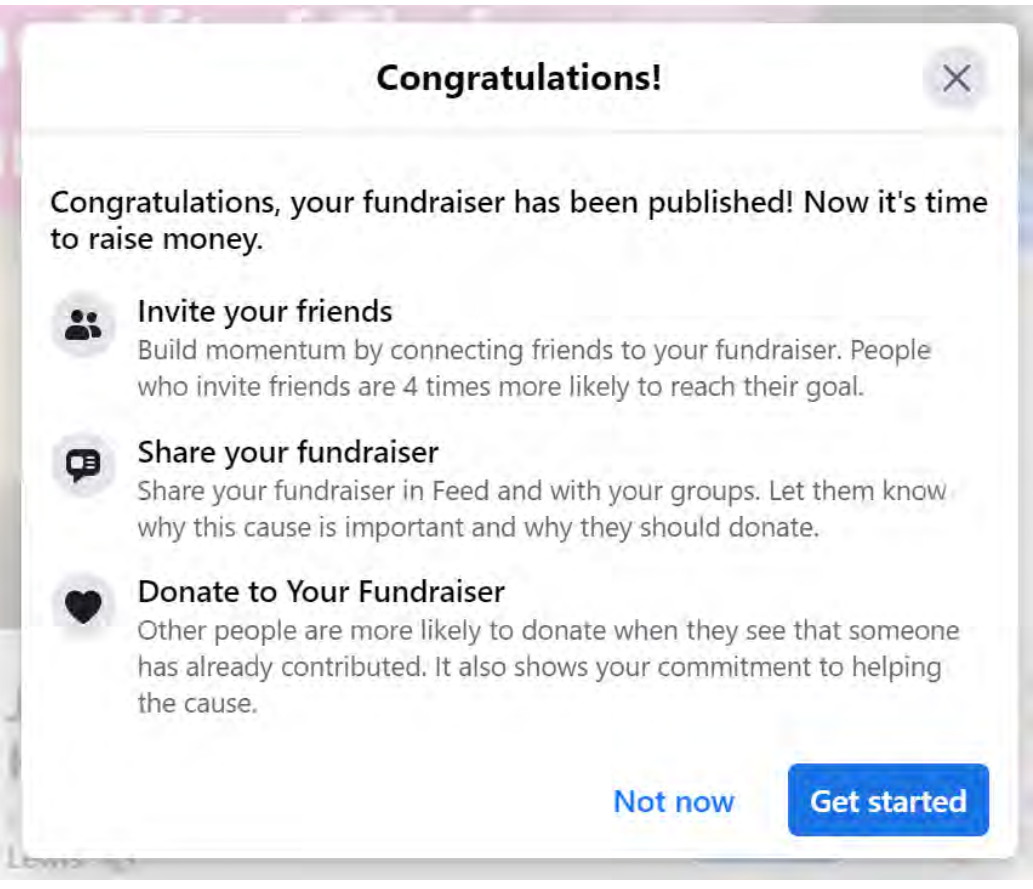

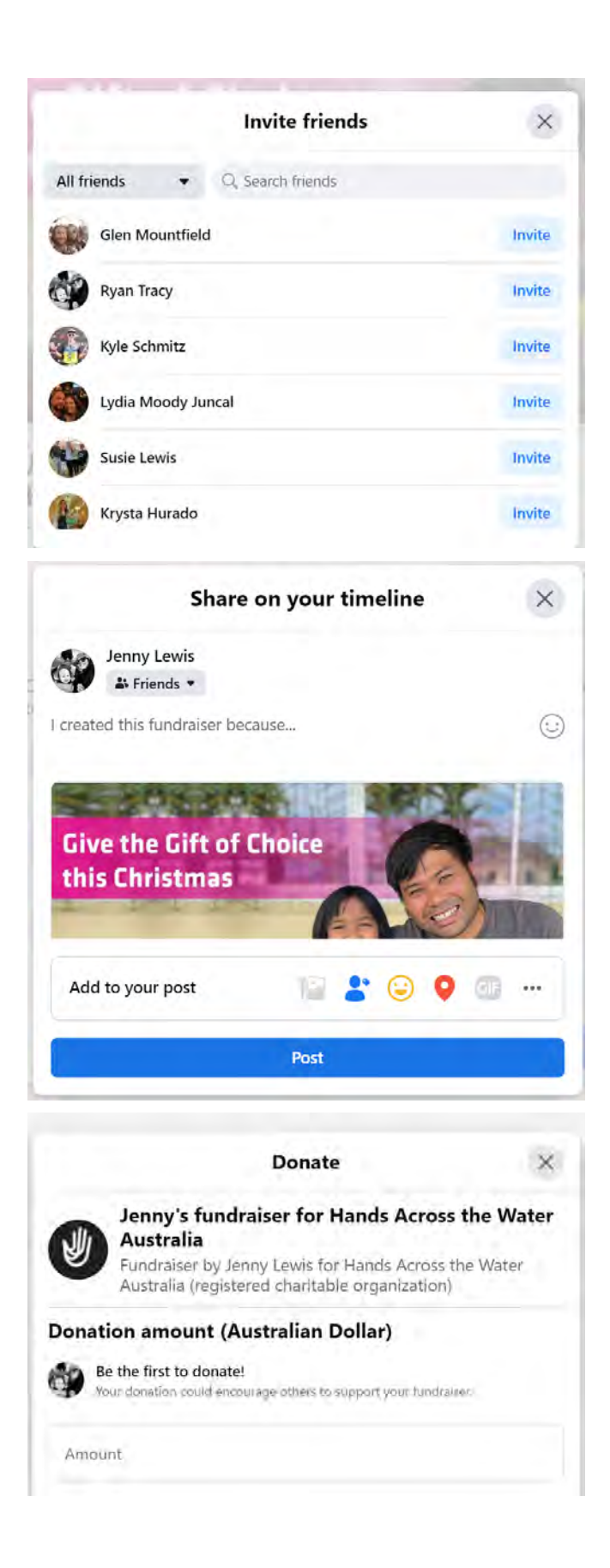

Once your page is created, you can continue to update your fundraising page, invite friends to your fundraiser, share fundraising updates, and even copy your Facebook fundraising page link to put in emails or share on your other social media platforms.

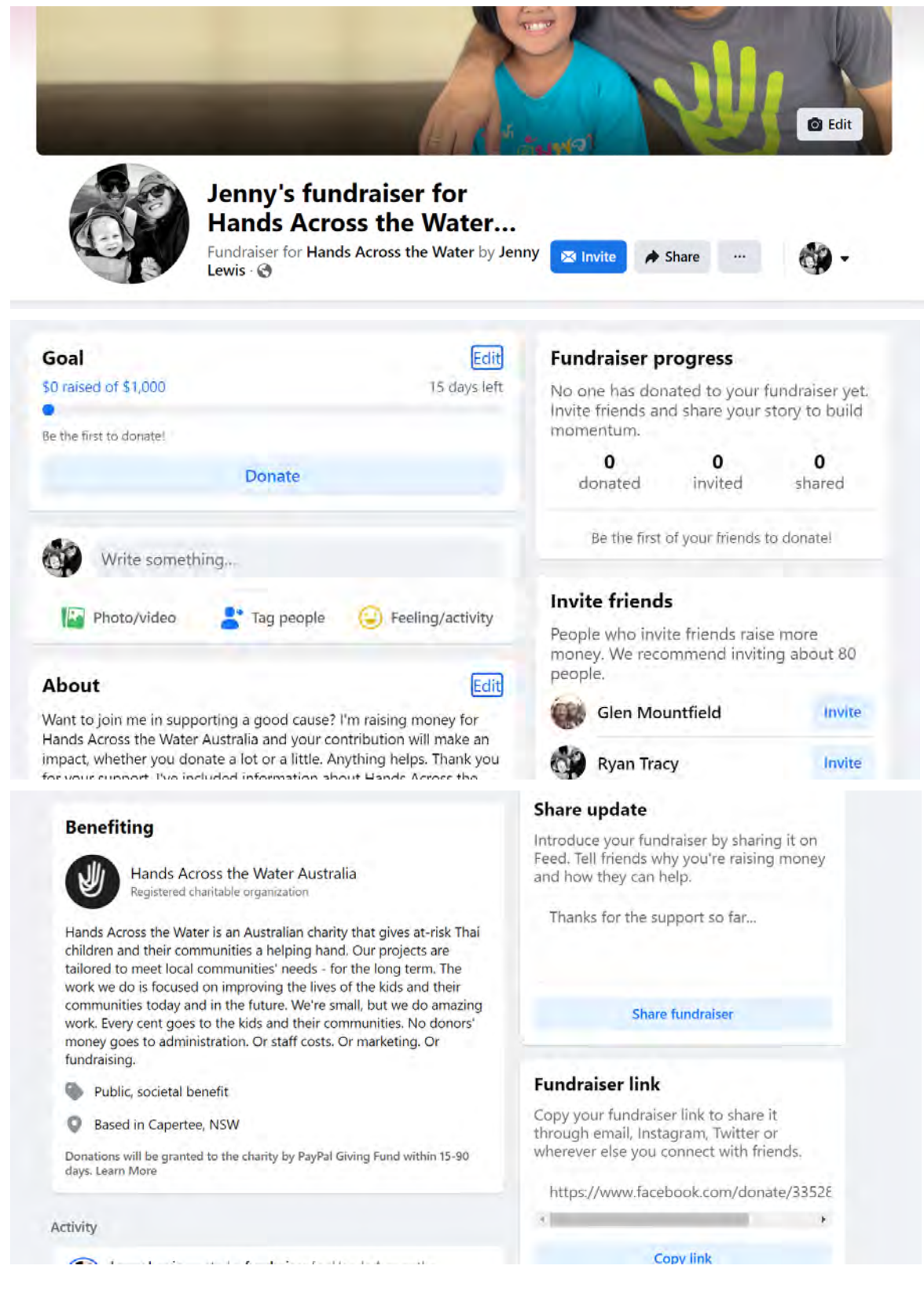

#### **3. How to Create A Birthday Facebook Fundraiser**

You may see suggestions for creating a nonprofit fundraiser from Facebook on your birthday.

This is a great way to leverage your fundraising and if you have a birthday coming up it is a great way to start!

Step 1: When you log into your Facebook page look for the promotion in your Feed for creating a birthday fundraiser.

Step 2: Select Hands Across the Water Australia as the nonprofit you want to raise money for.

Step 3: Under "Let's start with the basics," enter:

- The name of the nonprofit you're raising money for
- How much you want to raise
- The currency you want to donations to be in
- The date you want the fundraiser to end

Once completed, Click Next.

Step 4: Under "Tell your story," enter:

- A title for your fundraiser
- A brief explanation for why you wanted to create this fundraiser

Once completed, Click Next.

Step 5: Under "Pick a cover photo," choose one of the suggested photos.

Step 6: Click Create.

A message will pop up that congratulates you on creating your fundraiser. From there, you can invite your friends to donate, share your fundraiser in your Feed, or donate to the fundraiser yourself.

If you're not ready to do any of those things, at the top right, click  $\mathbf{\times}$ .